# **Constant Voltage and Constant Current DC Power Supply Instruction**

Model: RD6006/RD6006-W

Date: 2019.10.22

Dear users, thank you for purchasing the constant voltage constant current DC power supply produced by Hangzhou Ruideng Technology Co., Ltd. In order to let you know more about the full function of this product, get a better experience and avoid misuse. Please read this instruction carefully before using it. Keep it for future reference.

Note: This instruction is corresponding to firmware V1.24, the page and operation may be different under different firmware versions, please pay attention when using it.

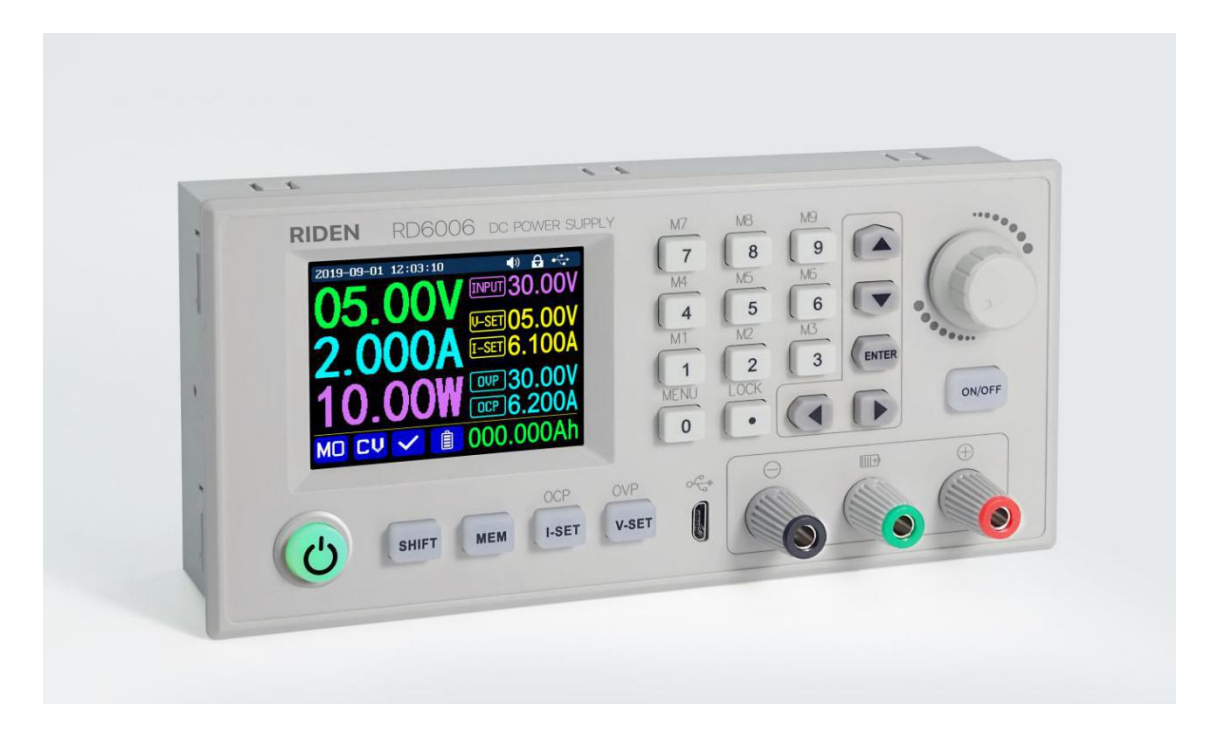

# **CONTENT**

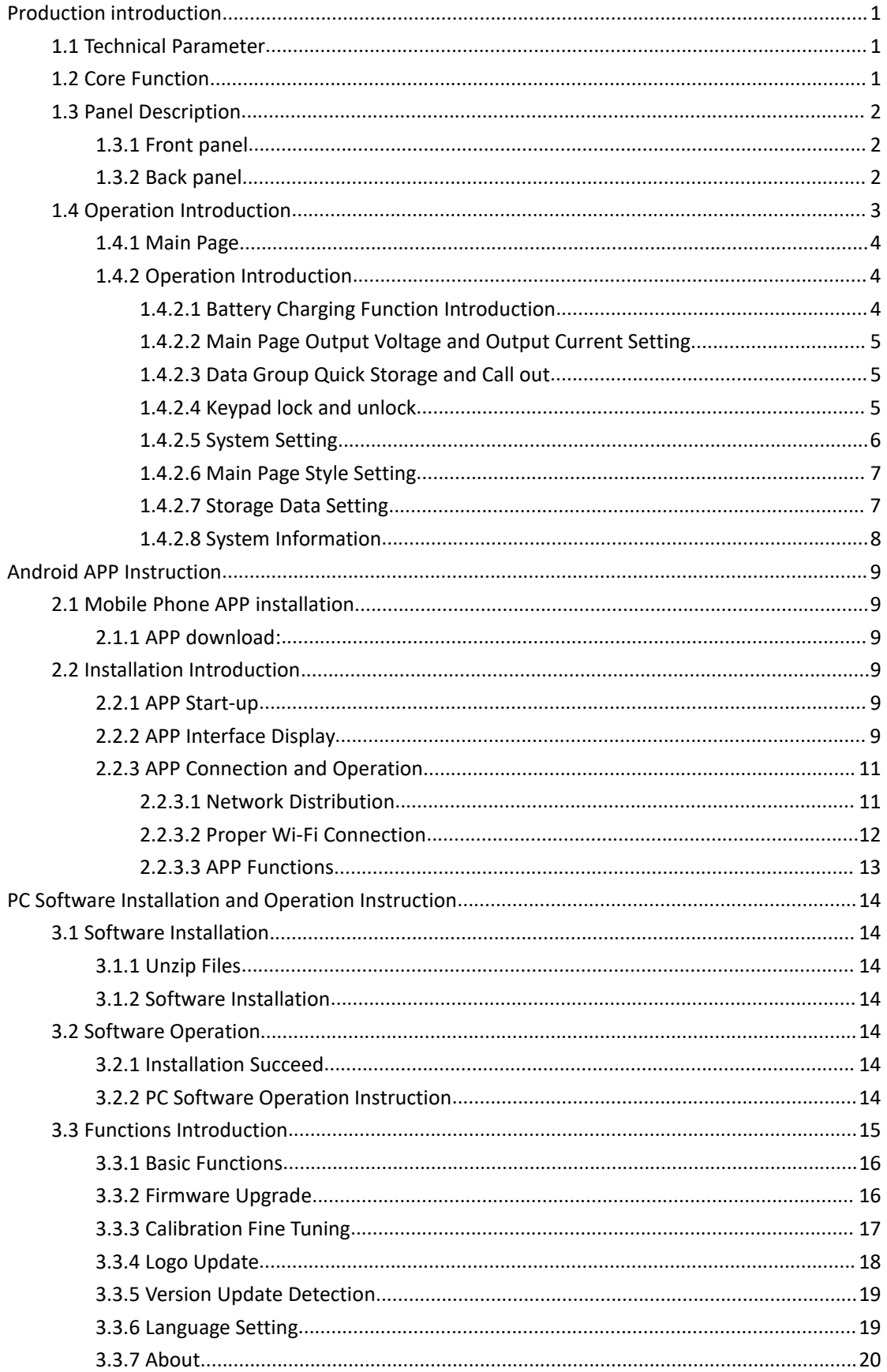

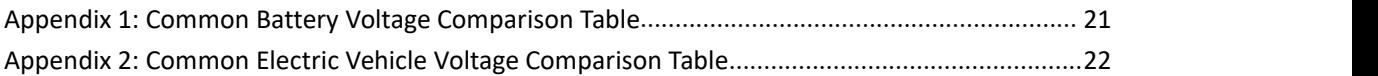

# <span id="page-3-0"></span>**Production introduction**

# <span id="page-3-1"></span>**1.1 Technical Parameter**

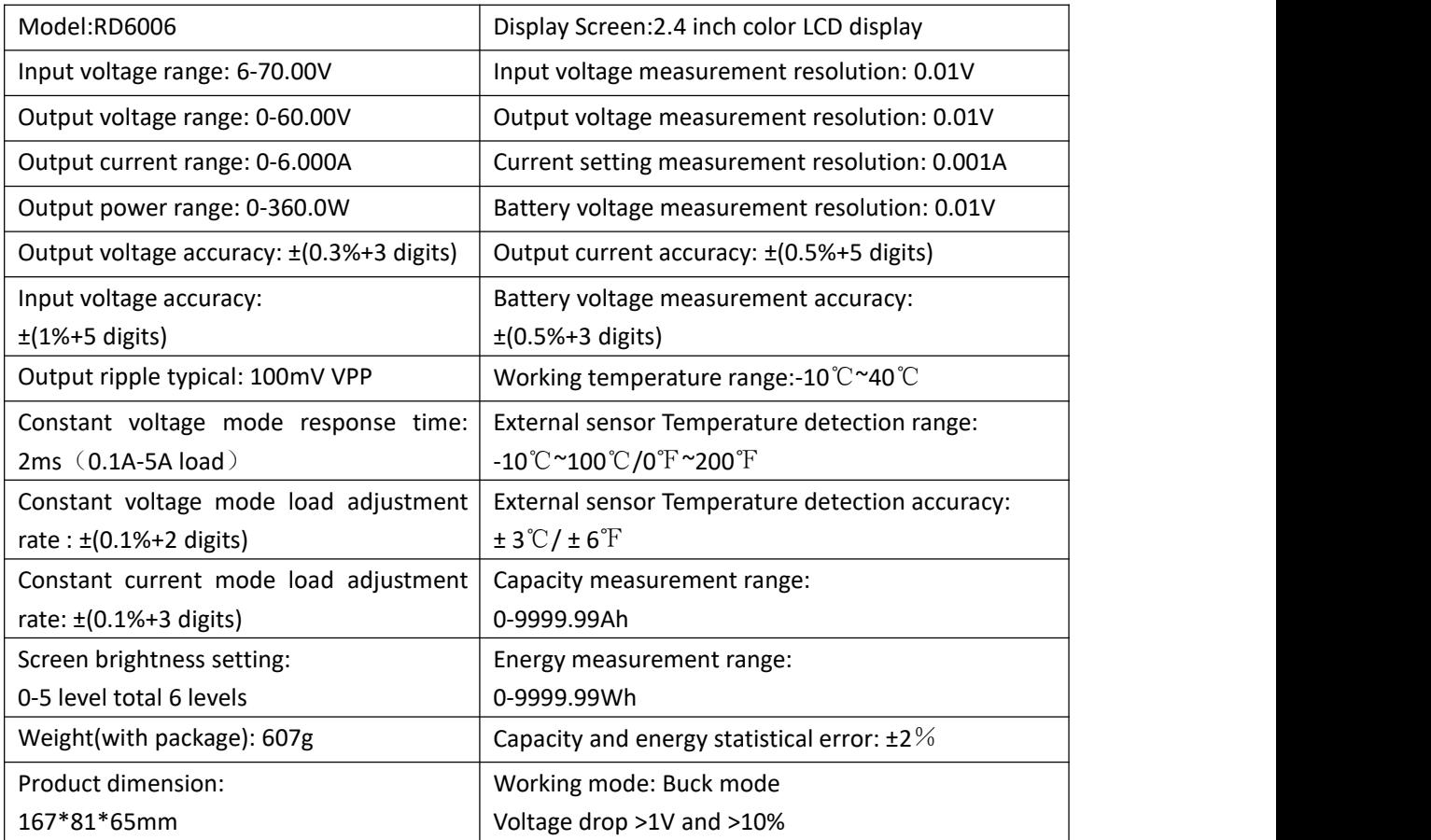

# <span id="page-3-2"></span>**1.2 Core Function**

·keypad + encoder potentiometer combination adjustment

·2.4 inch HD color screen

·Battery charging special interface

·Data quick storage & recall

·New PC software

·Wi-Fi connection, Phone APP control

# <span id="page-4-0"></span>**1.3 Panel Description**

# **1.3.1 Front panel**

<span id="page-4-1"></span>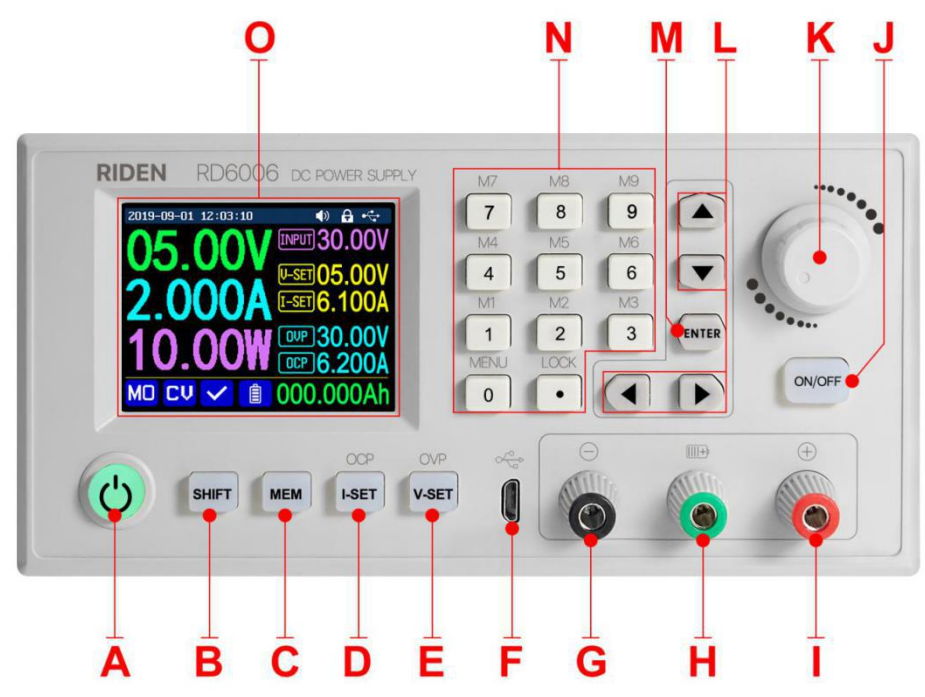

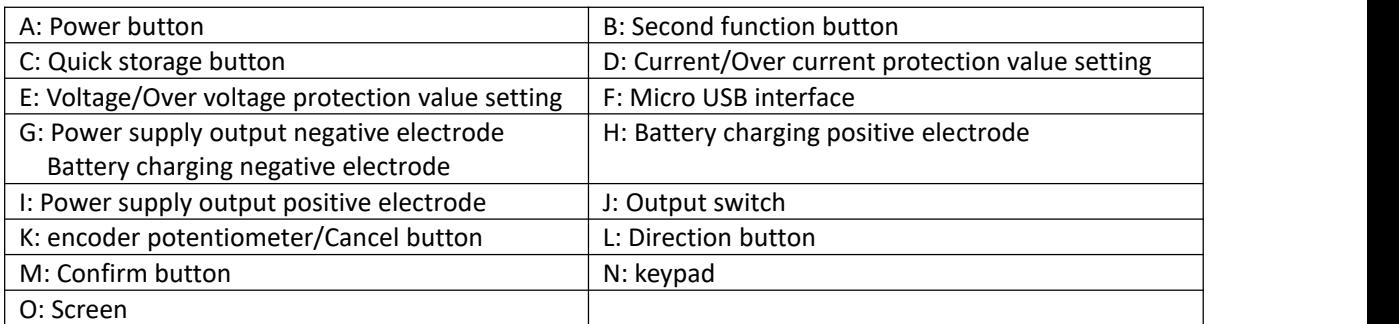

# **1.3.2 Back panel**

<span id="page-4-2"></span>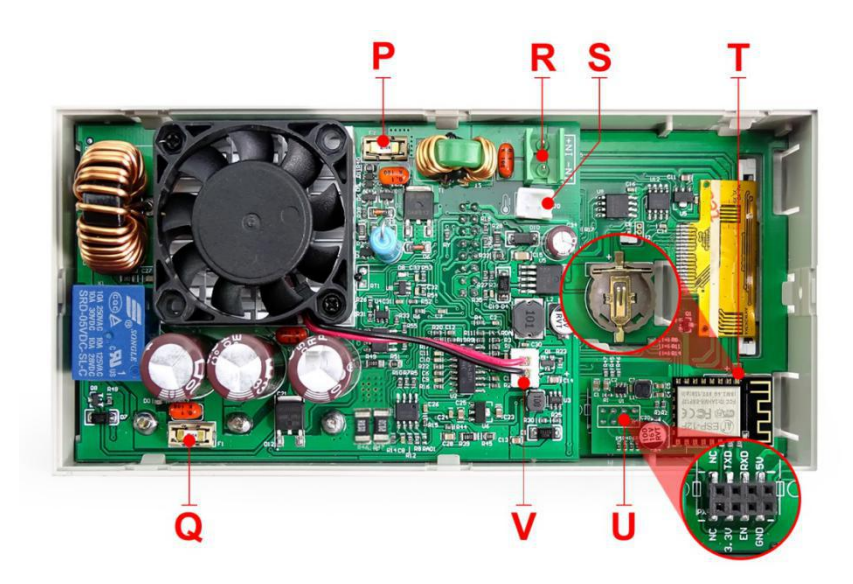

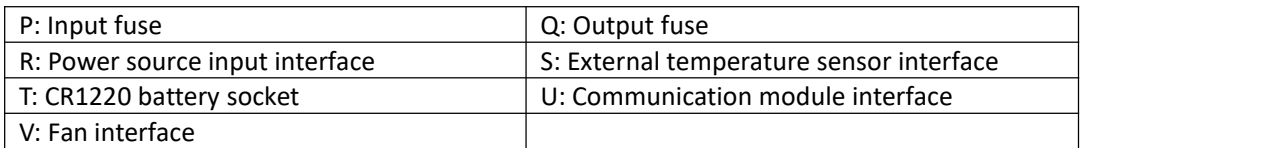

#### **NOTE:**

Power source input interface must be connected to 6-70V constant DC power source. The

external sensor cable (as shown on right) must be connected to the external temperature sensor interface. The fan interface cannot be connected to other fans. When the output current is higher than 4A or the system temperature higher than 45 ℃, the fan start to work, when the temperature is less than

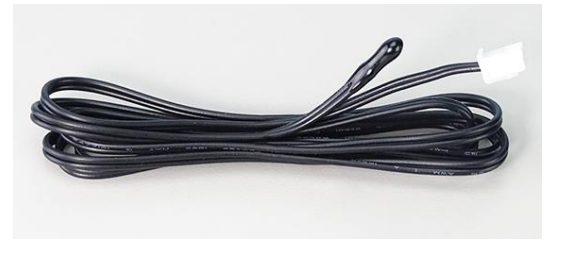

40 ℃ and output current lower than 3.9A, the fan will stop working. When the system temperature is higher than 80  $\mathbb{C}$ , the output will be shut down because of OTP. CR1220 is the clock battery(Please prepare by yourself), communication interface is a special interface, please don't connect to other modules or cables.

You can see the Wi-Fi module(RD6006-W contains) and RS-485 module in the picture below. If you need RS-485 for industrial wired control, please order it alone.

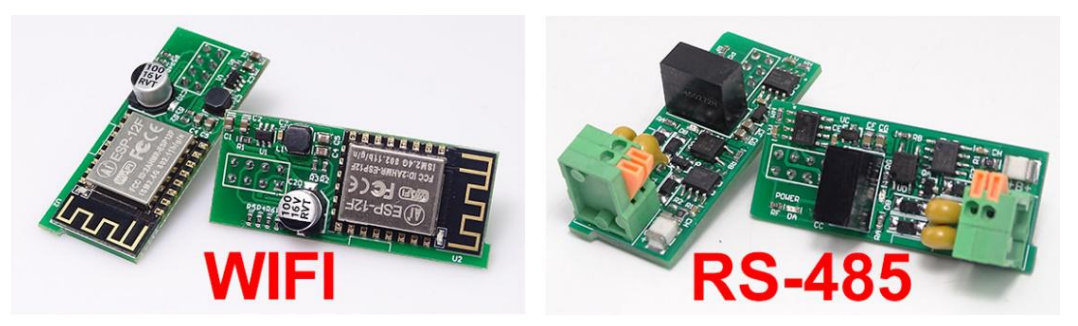

## <span id="page-5-0"></span>**1.4 Operation Introduction**

After power-on, the boot image is displayed first, then enter the main page.

#### <span id="page-6-0"></span>**1.4.1 Main Page**

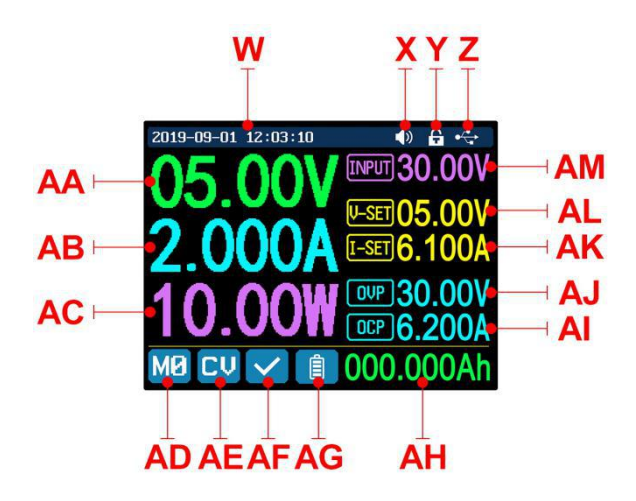

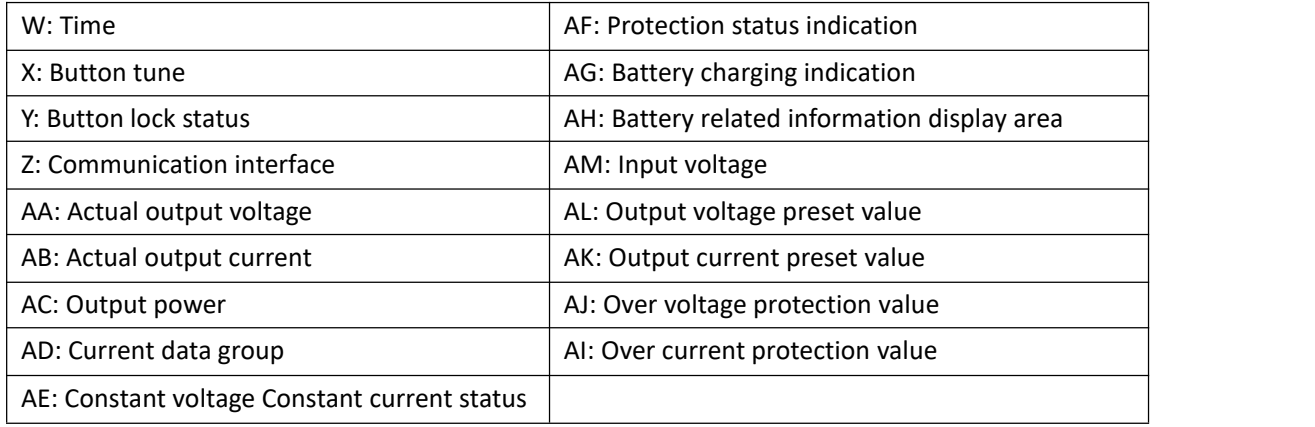

#### <span id="page-6-1"></span>**1.4.2 Operation Introduction**

In the menu operation, the icon in red or cursor is the currently selected menu, the icon in blue is the unselected menu, press ENTER to confirm, press the encoder potentiometer to cancel or return, press the direction key to move the cursor or switch menu, rotate the encoder potentiometer to change the setting, the settings will be automatically saved when returning from the menu page. Press and hold the 0 button and power on to restore the factory settings, press and hold the 1 button and power on to restore the factory calibration value, press and hold ENTER and power on to enter the boot mode.

#### <span id="page-6-2"></span>**1.4.2.1 Battery Charging Function Introduction**

After power-on, at battery related information display area, external temperature, capacity and energy will loop display. When there is output current: capacity, energy automatically Accumulated, and automatically cleared after shutdown.

The green terminal is connected to the positive pole of the battery, and the black terminal is connected to the negative pole of the battery. After the battery is correctly connected, the battery charging indicator turns red and the battery is connected. Press ON/OFF to start charging, the battery charging indicator turns green. When the actual output current is lower than 10mA,

the output will be shut down automatically. Battery with protection board may not be charged. The charging voltage and current should be set on your own.

It is strongly recommended to use the original charger to charge the battery. There is a risk of fire and explosion during the charging process. Non-professionals should not operate.(*[COMMON](#page-23-0) BATTERY VOLTAGE can be check in Appendix 1.*)

#### <span id="page-7-0"></span>**1.4.2.2 Main Page Output Voltage and Output Current Setting**

Press "**I-SET"** button to set the output current value, you can use encoder potentiometer to adjust the output value directly, press the direction button to move the cursor. Of course you can use keypad to set the value, and press "**ENTER**" to confirm. If you set the wrong value, you can press encoder potentiometer to cancel.

Press "V-SET" button to set the output voltage value, the operation method is similar to output current setting.

Press **"SHIFT"**+ "**I-SET"** button or **"SHIFT"**+ "**V-SET"** button to set the over current protection/ over voltage protection value. The operation method is similar to output current setting.

M0 is the default data group when RD6006 is powered on, manually modify the settings and automatically remember to M0 after confirmation.

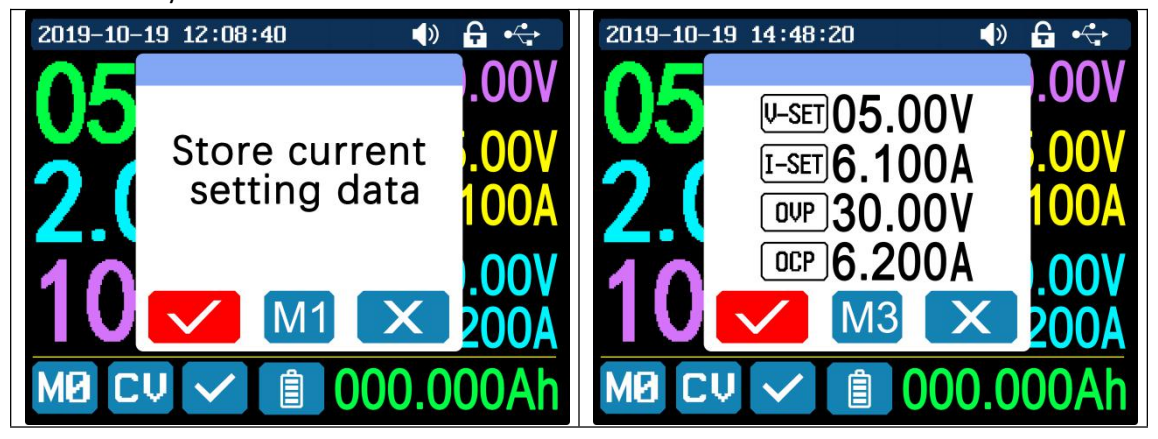

**1.4.2.3 Data Group Quick Storage and Call out**

<span id="page-7-1"></span>Press **"MEM"**+keypad button 1-9, you can store the output voltage value, output current value, over voltage protection value, over current protection value into the corresponding data group(as shown above), then press **"ENTER"** to confirm, or press the encoder potentiometer to cancel.

Press **"SHIFT"**+keypad button 1-9 to quick call out the saved data(as shown above). Press **"ENTER"** to confirm, or press the encoder potentiometer to cancel.

#### <span id="page-7-2"></span>**1.4.2.4 Keypad lock and unlock**

Press **"SHIFT"+"LOCK"** to lock or unlock the keyboard. And the keypad will be automatically locked when communication starts, there will be  $\mathbf{F}$  displayed on the top(can not unlock manually ), and the keypad will be automatically unlocked when the connection disconnected manually, there will be  $\overline{\mathbf{G}}$  displayed, the keypad will be automatically unlocked when the connection disconnected abnormally, and the power off button can be used when the keypad is locked.

#### <span id="page-8-0"></span>**1.4.2.5 System Setting**

Press "SHIFT"+"MENU" to enter the system setting menu as shown on the right, press

**"ENTER"** to enter the menu, press 2019-10-11 12:03:10 direction button to select option, the option  $\overline{C}$   $\overline{C}$   $\overline{C}$ in red is the option be chosen, rotate the  $\begin{array}{|c|c|c|c|c|c|}\n\hline\n\text{Fourier} & \text{Fourier} & \text{Fourier}$ encoder potentiometer to change setting. **Beeper** 

Turn on the "**Call OK**", a confirmation Logo<br>
Language EN window will pop up when you quick call out a **Backlight** data group. If you turn it off, the setting values will be modified directly when you call out a data group.

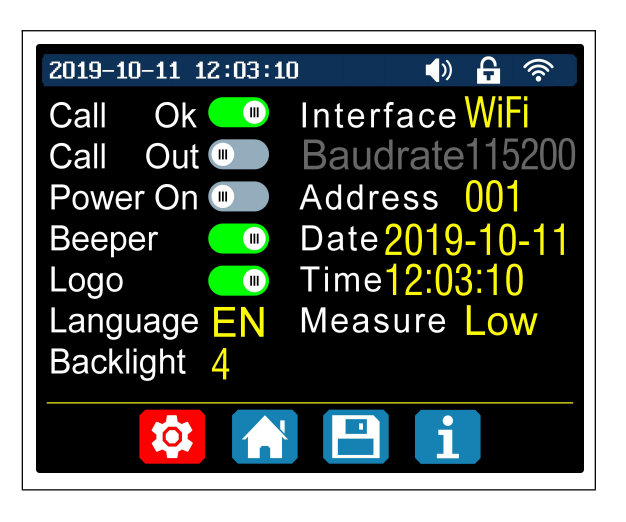

Turn on the "Call out", the output will be turn on automatically when you call out a data group. If you turn it off, the output will keep the previous status.

Turn on the **"Power On",** it will turn on the output automatically when start. If you turn it off, the output will keep OFF status when started.

Turn on the **"Beeper",** you will hear button tune when press the button, and there will be

 $\Box$ ) on the top. If you turn it off, there will not be button tune when press the button, and there

will be  $\sqrt{\frac{x}{x}}$  on the top.

Turn on the **"Logo"**, it will display Logo first and then enter the main page when boot RD6006. If you turn it off, you will enter the main page directly.

The system language supports Simplified Chinese and English for the time being; the screen brightness can be set from level 0 to level 5; The communication interface can be set to USB, Wi-Fi or TTL, **USB** interface is the Micro-USB interface on the front panel interface, you can see the <sup>of</sup>ion the top when communication starts. Wi-Fi interface is the Wi-Fi module connected to the communication interface, you can see the  $\widehat{\mathcal{F}}$  on the top when communication starts

(connect mobile phone by Wi-Fi, but you need to choose Wi-Fiinterface first, Wi-Fi module can not be installed or removed when RD6006 is powered on), **TTL** is not available for the time being; When the interface is changed, you need to reboot RD6006 to apply the modification. The baud rate can be set 9600/19200/38400/57600/115200 under USB mode; The Baud rate under Wi-Fi is fixed at 115200. Device address can be set from 001-255. You can set the date and time by rotating the encoder potentiometer, the setting will be saved immediately after modification. Please do not set a wrong time, it may cause the date to not be automatically accumulated. Press the encoder potentiometer to return, and the set value will be saved automatically. **Measure** is the refresh rate of read back voltage and current in the main page, you can set it to low, middle and high. Press encoder potentiometer to return and it will be automatically saved.

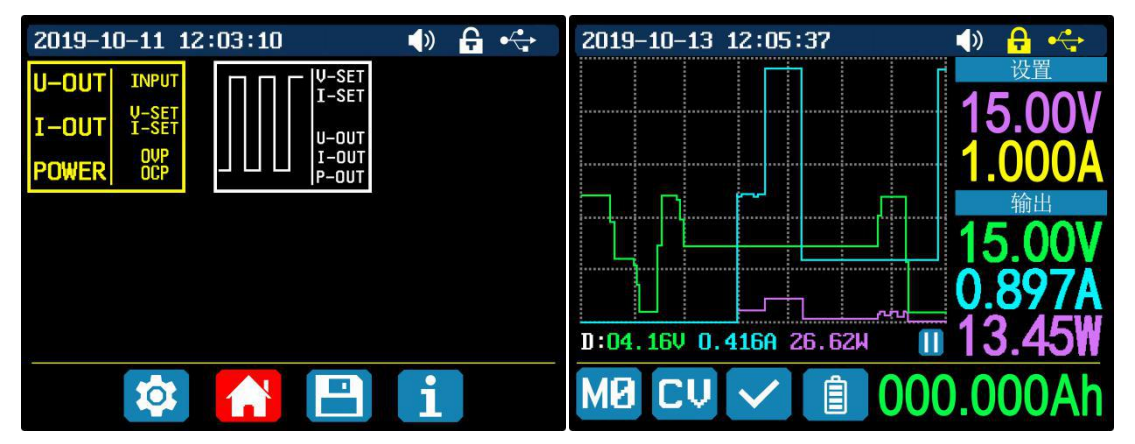

#### <span id="page-9-0"></span>**1.4.2.6 Main Page Style Setting**

You can press SHIFT + MENU to enter the system setting menu, and then press the right button to enter the main page style setting menu as shown above. Press ENTER and then use direction button to set classic style or curve style. The pattern in red is the style be chosen. The classic style is the system default style, and the large font shows the voltage, current and power. The curve style is as shown above, the color of the three curves corresponds to the output voltage, current and power. D is the scale of the ordinate, Press **"ENTER"** to start or pause the curve, and the rotate encoder potentiometer to scale the ordinate of the curve.

#### <span id="page-9-1"></span>**1.4.2.7 Storage Data Setting**

You can press SHIFT + MENU to enter the system setting menu, and then press the right button twice to enter the data storage setting menu as shown below, press ENTER to enter the setting menu, the icon in red is the chosen data group, press the direction button to select data group number. Press "**I-SET"** button to set the storage output current value, then rotate the encoder potentiometer the adjust the output value, press the direction button to move the cursor. You can also set the value with keypad, press ENTER to confirm. If you set the wrong value, you can press the encoder potentiometer to cancel. Press "V-SET" button to set the storage

output voltage value, the operation method is similar to storage output current setting.

Press **"SHIFT"**+ "**I-SET"** button or **"SHIFT"**+ "**V-SET"** button to set the storage over current protection/ storage over voltage protection value. The operation method is similar to storage output current value setting. Press encoder potentiometer to return, and the data will be automatically saved.

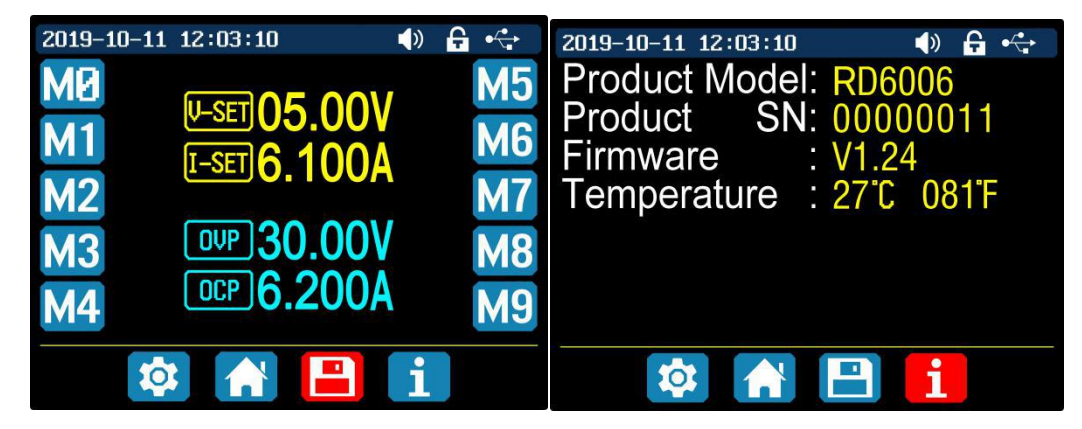

#### <span id="page-10-0"></span>**1.4.2.8 System Information**

You can press SHIFT + MENU to enter the system setting menu, and then press the right button three times to enter the system information menu as shown above. You can view the SN number, firmware version and system temperature here.

# <span id="page-11-0"></span>**Android APP Instruction**

## <span id="page-11-1"></span>**2.1 Mobile Phone APP installation**

**Note:** This product mobile APP function only supports Android 5.0 system or above. During the APP installation process, it will apply for location service. Please agree and turn on the location service. After downloading the mobile APP zip-file, please install the APP in file manager.

Don't install or remove Wi-Fi module when the poweris on, or else it will be damaged.

### <span id="page-11-2"></span>**2.1.1 APP download:**

You can download the RD6006 APP zip-file in this URL: https://drive.google.com/open?id=17V-JWHvqMF-NuWSznEiJ4RKrnn\_Pkt5v

## <span id="page-11-3"></span>**2.2 Installation Introduction**

After the installation, you can see the icon as shown below:

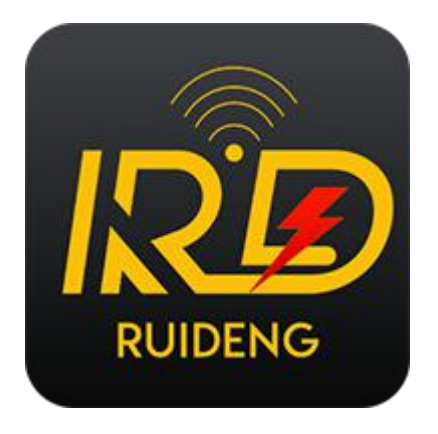

### <span id="page-11-4"></span>**2.2.1 APP Start-up**

Click the APP icon, After the APP starts, it will automatically detect whether there is a updated version, and it will remind you by popping the window.

### <span id="page-11-5"></span>**2.2.2 APP Interface Display**

When updated to the latest version, the main interface of APP as shown below in Picture 1:

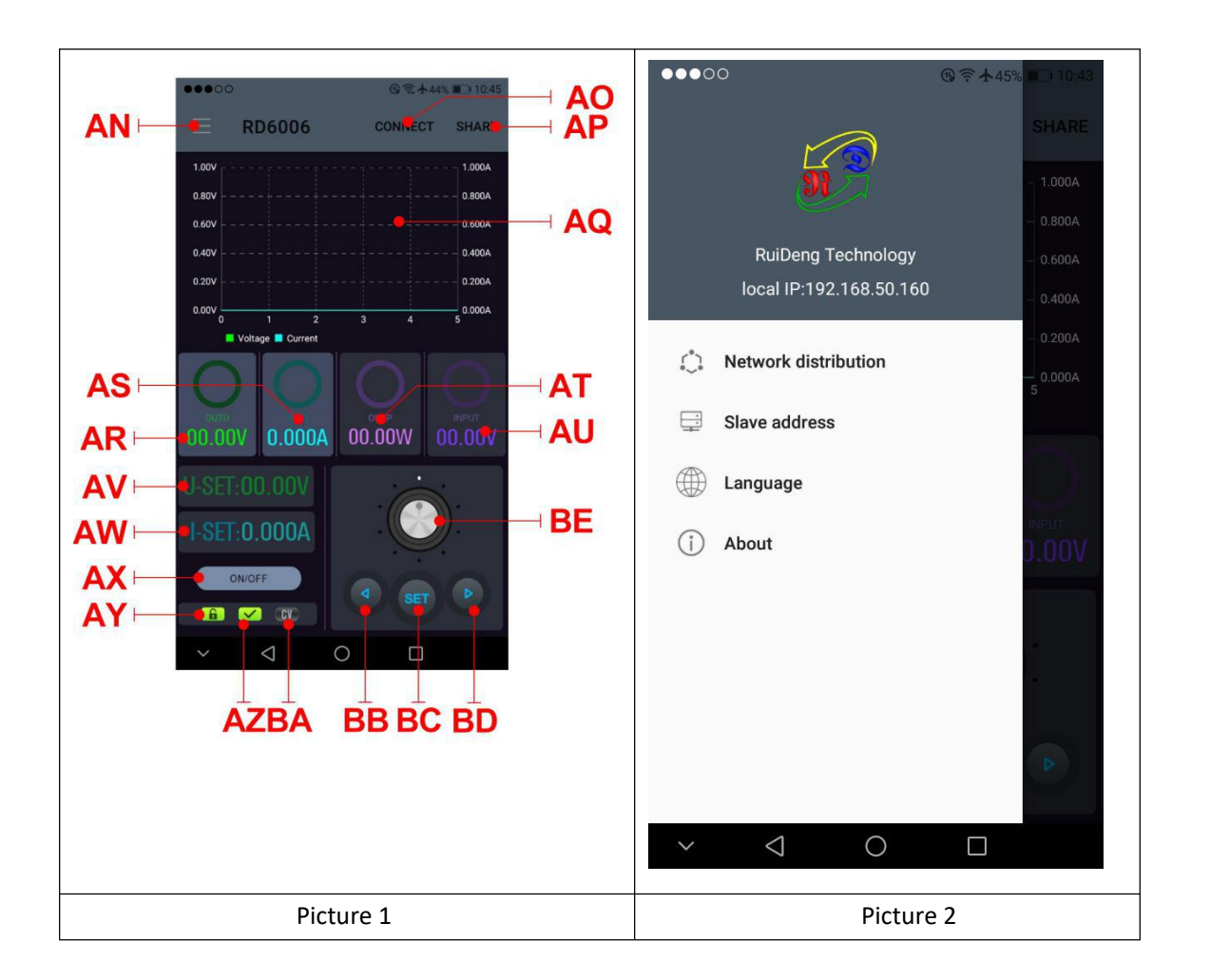

AN: call out/ shut down sidebar

AO: connection button

AP: export data to mobile phone folder (Mobile phone memory or SD card root directory, repeated writing, can directly generate graphs in Excel), and can share files to other APP.

AQ: voltage and current curve

AR: actual output voltage

AS: actual output current

AT: output power

AU: input voltage

AV: preset voltage value

AW: preset current value

AX: ON/OFF switch

AY: keypad lock indication

AZ: protection status indication

BA: constant voltage/ constant current status

BB: move the cursor to the left

BC: settings

BD: move the cursor to the right

BE: setting wheel

### <span id="page-13-0"></span>**2.2.3 APP Connection and Operation**

#### <span id="page-13-1"></span>**2.2.3.1 Network Distribution**

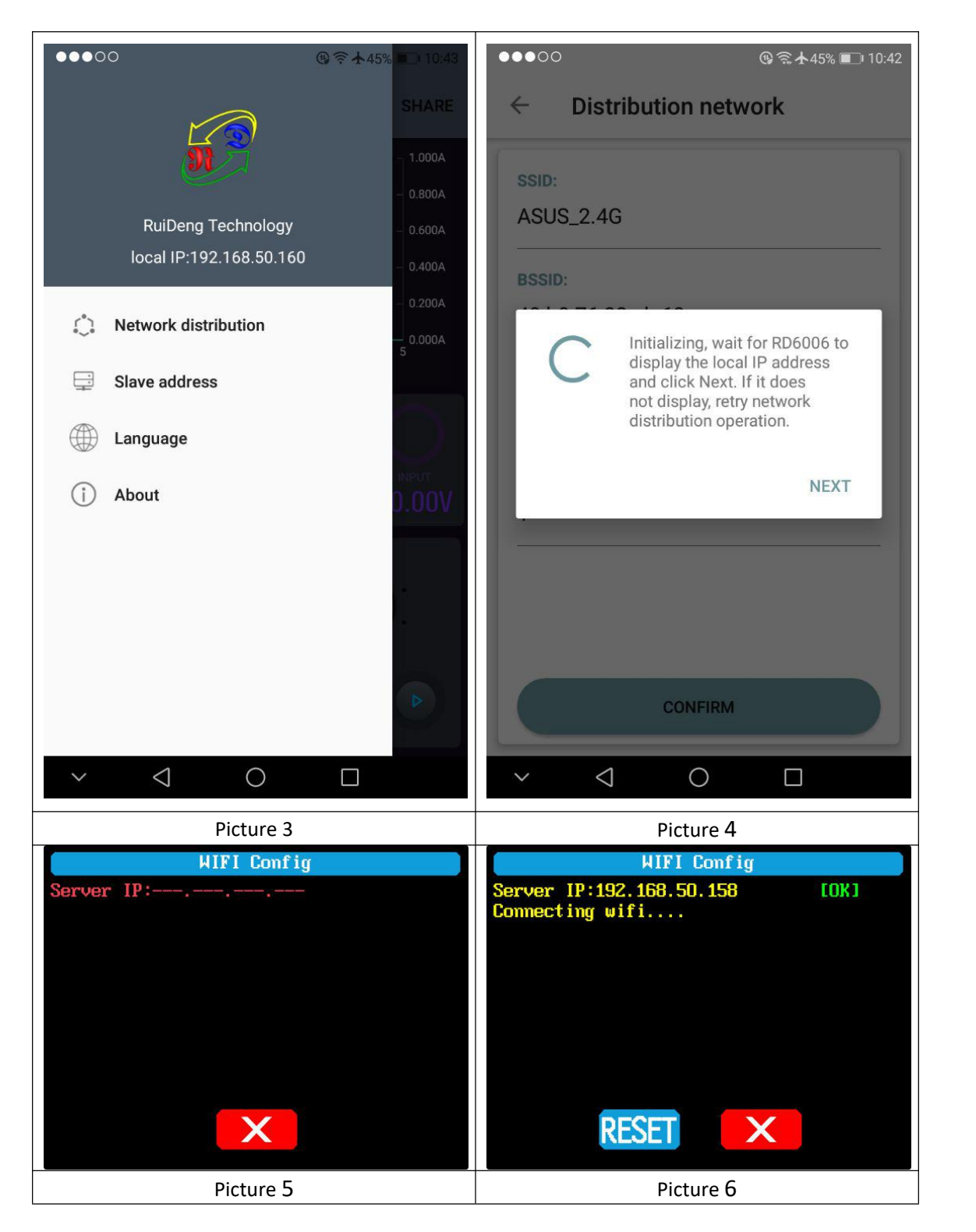

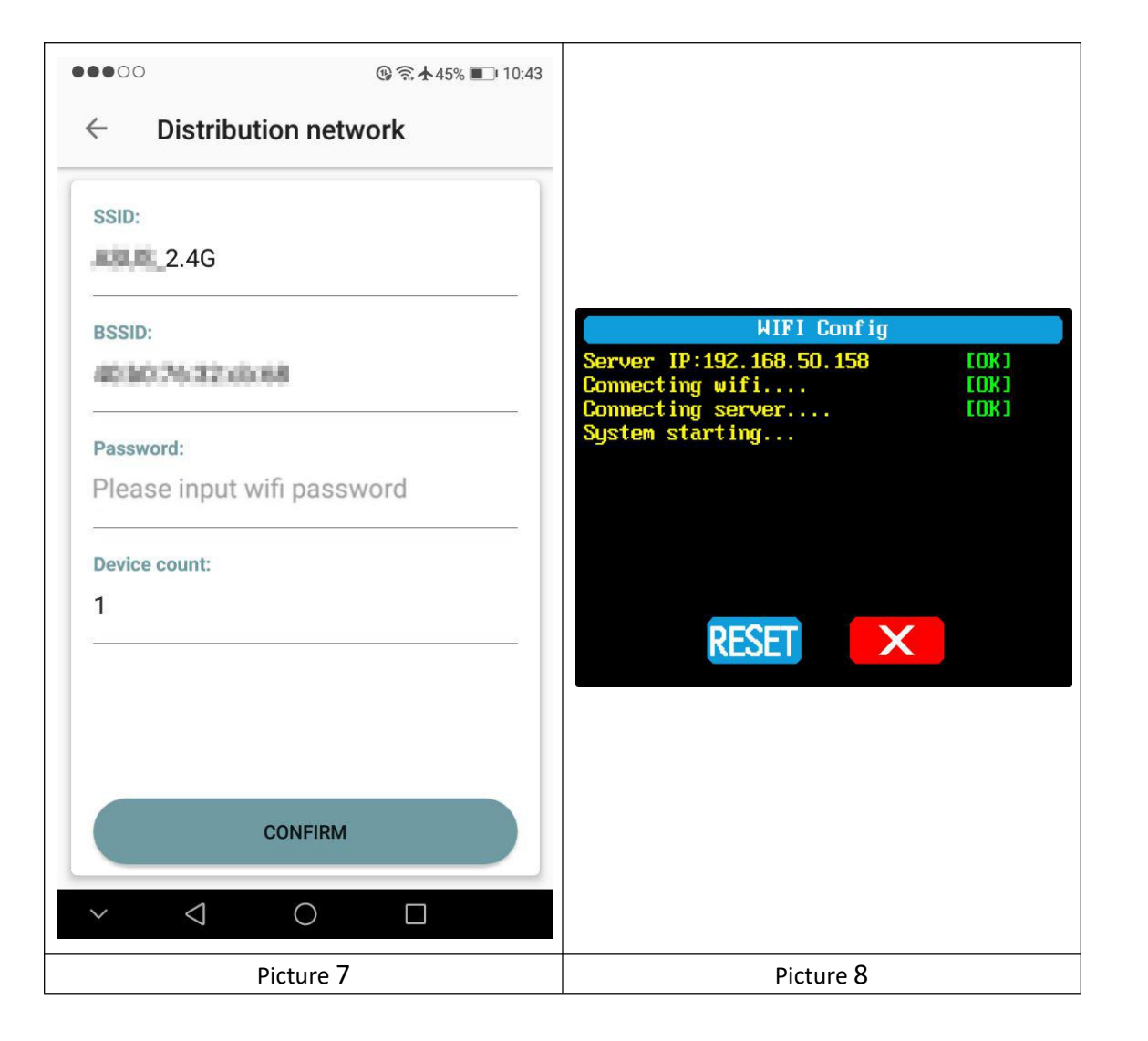

Connect Wi-Fi for the first time, the RD6006 and the mobile phone are placed close to the 2.4G router (the mobile phone must also be under the same 2.4G network, and the router must disable the AP isolation function).

Set the communication interface to WIFI, restart, RD6006 will wait for the phone to connect as shown in Picture 5. Presses **"AN"** to call out the sidebar, clicks on the **"Network distribution"** as shown in Picture 3. There will be "Initializing..." displayed on the screen as shown in Picture 4.

After waiting for a while, the RD6006 will obtain the IP address of the mobile phone as shown in Picture 6. Then click "Next", fill in the WIFI password as shown in Picture 7, click "CONFIRM" below, wait for a while RD6006 will automatically restart, the distribution network is successful, return to the main interface and click **"AO"**(Connection). If the distribution network fails, please power off the module and re-operate in the same way (multiple networking failures you can tryto replace the router or use the hotspot of the mobile phone to test).

#### <span id="page-14-0"></span>**2.2.3.2 Proper Wi-Fi Connection**

When power on RD6006, it will connect Wi-Fi first, and then detect if it can be connected to APP as shown in Picture 8(the APP must already be running ). If the IP address of the phone has changed, you need to press the "left direction" button and then press "ENTER" button to reset the net, repeat 2.2.3.1 operation.

#### <span id="page-15-0"></span>**2.2.3.3 APP Functions**

Click "AV" to set the output voltage, and use the wheel "BE" to adjust the value, the "BB", **"BD"** to change the position of cursor, click **"BC"** to set the parameter. Click **"AP"** to exports the voltage-current curve to excel file, up to 24 hours document can be recorded.

NOTE:

1. There are many kinds of Android phone, so the user interface maybe different on some brand phones or different scales of the same brand.

2. Application permission requirements, allow the necessary permissions when the APP is installed (allow background running, using Bluetooth, operation on the folder, reading the application list, etc.) and also set the permissions of the APP after installation: Allow background running, never shut down when lock screen, allow self-starting(it is used to prevent the system from forcibly exiting the APP when recording data), etc.

# <span id="page-16-0"></span>**PC Software Installation and Operation Instruction**

Requirement: the PC system must be Win 7 or above, and the computer has Internet connection.

This PC software is designed by Hangzhou Ruideng technology CO., LTD, it has no virus, if your anti-virus software prompts for a virus warning, please allow all its features, otherwise it will affect the normal operation of the software.

RD6006 digital power supply file download link:

https://drive.google.com/open?id=17V-JWHvqMF-NuWSznEiJ4RKrnn\_Pkt5v

## <span id="page-16-1"></span>**3.1 Software Installation**

### <span id="page-16-2"></span>**3.1.1 Unzip Files**

Unzip files and double-click **CH341SER.EXE** first to install the driver, operate according to the installation, click [Next] until succeed.

## <span id="page-16-3"></span>**3.1.2 Software Installation**

Double click RidenPowerSupply.EXE to install the PC software, and it will automatically detect if **.NET Framework 4.7.2** is installed, if not, **.NET Framework 4.7.2** will be installed automatically.

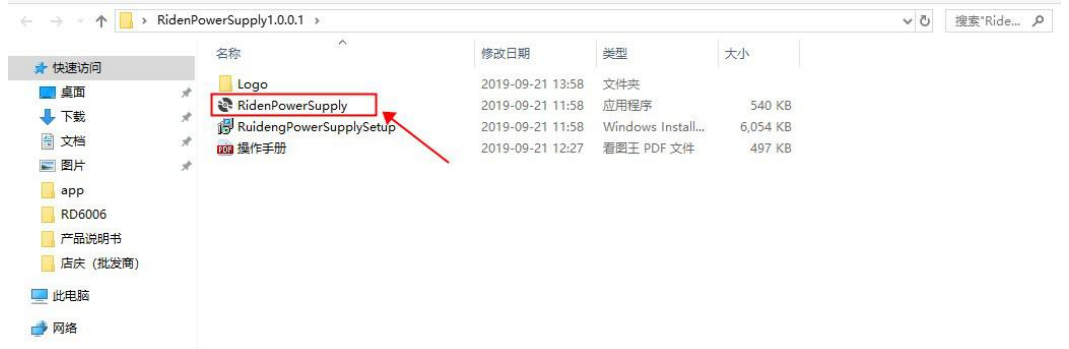

## <span id="page-16-4"></span>**3.2 Software Operation**

### <span id="page-16-5"></span>**3.2.1 Installation Succeed**

Double click **Riden Power Supply** on the desktop to enter the PC software.

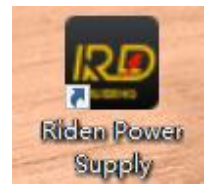

### <span id="page-16-6"></span>**3.2.2 PC Software Operation Instruction**

Choose the right communication port, baud rate, slave address(default 001), click

**"CONNECT"** to start communication. If the communication succeeds, the power supply button will be locked automatically, the buttons will automatically unlock after 3 seconds of accidental disconnection, and the **"CONNECT"** turns to **"DISCONNECT"**; Click **"ON"** to turn on the outputof the power supply, and it will turn to "OFF".

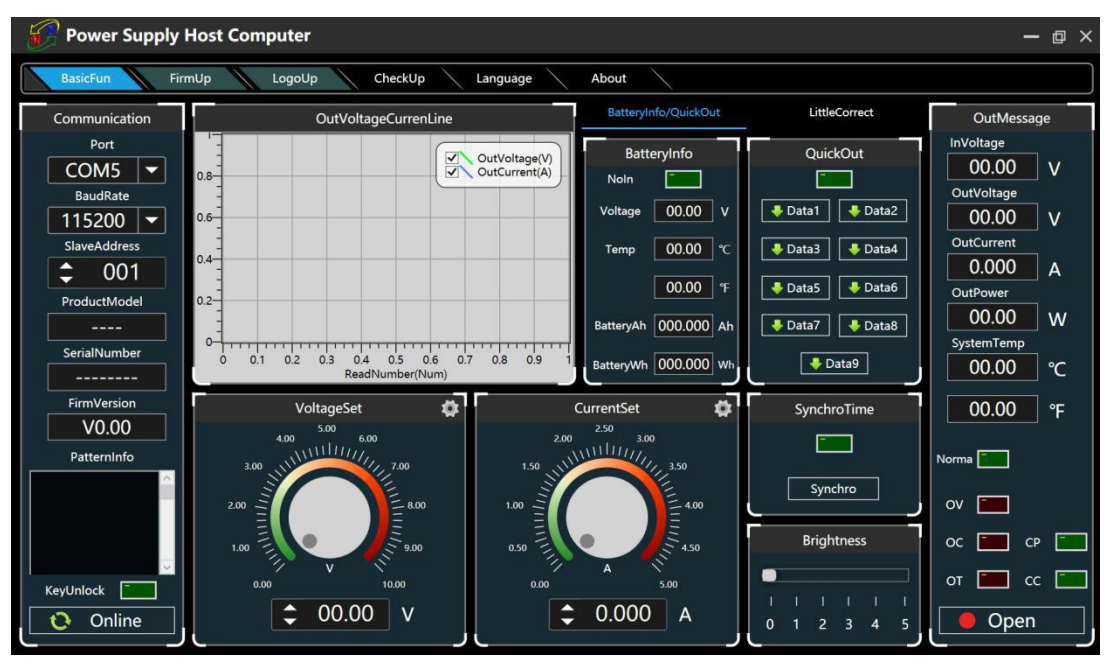

## <span id="page-17-0"></span>**3.3 Functions Introduction**

The PC software interface mainly has basic functions, firmware upgrade, Logo upgrade, version update detection and language setting...

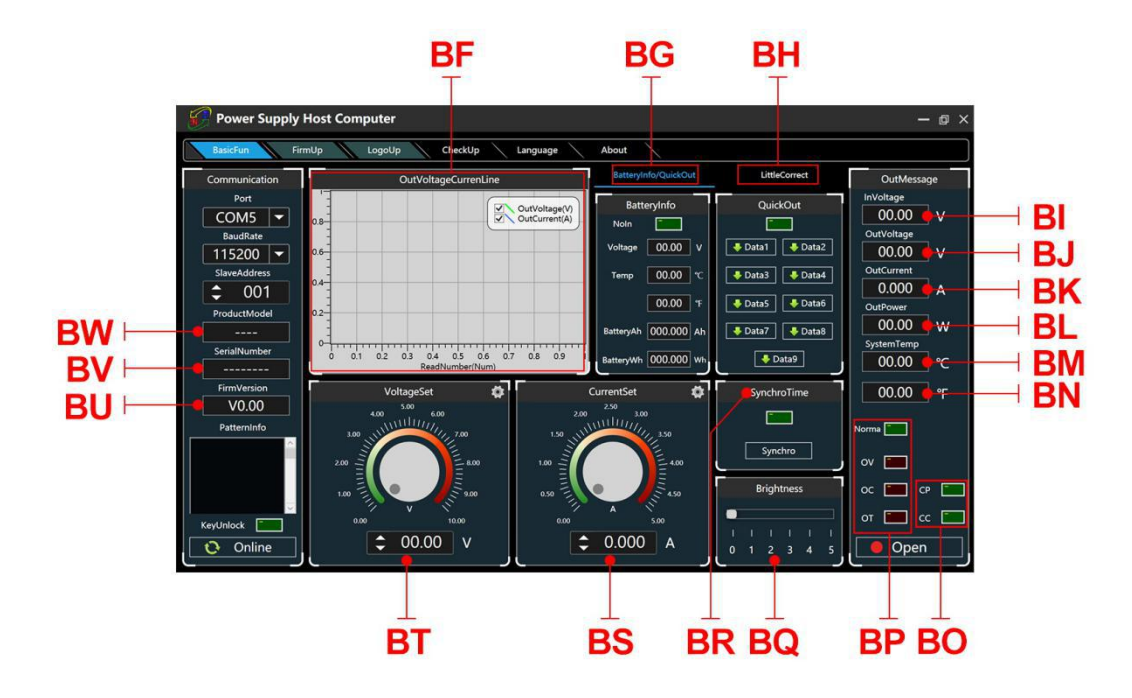

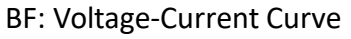

BG: Battery information/Data Group Quick Call Out

BH: Calibration BI: Input Voltage BJ: Actual Output Voltage BK: Actual Output Current BL: Actual Output Power BM: System Temperature(℃) BN: System Temperature(℉) BO: Constant Voltage/ Constant Current Status BP: Protection Status Indication BQ: Screen Brightness Setting BR: Synchronize System Time BS: Output Current Preset value BT: Output Voltage Preset value BU: Firmware Version BV: Serial Number BW: Product Model

## <span id="page-18-0"></span>**3.3.1 Basic Functions**

The basic functions of PC software: voltage/current preset, data group quick call out, calibration fine tuning, brightness setting, voltage and current curve exporting. You can rotate the wheel or type numbers to set the voltage and current, the graph above the button shows the real-time voltage and current curve.

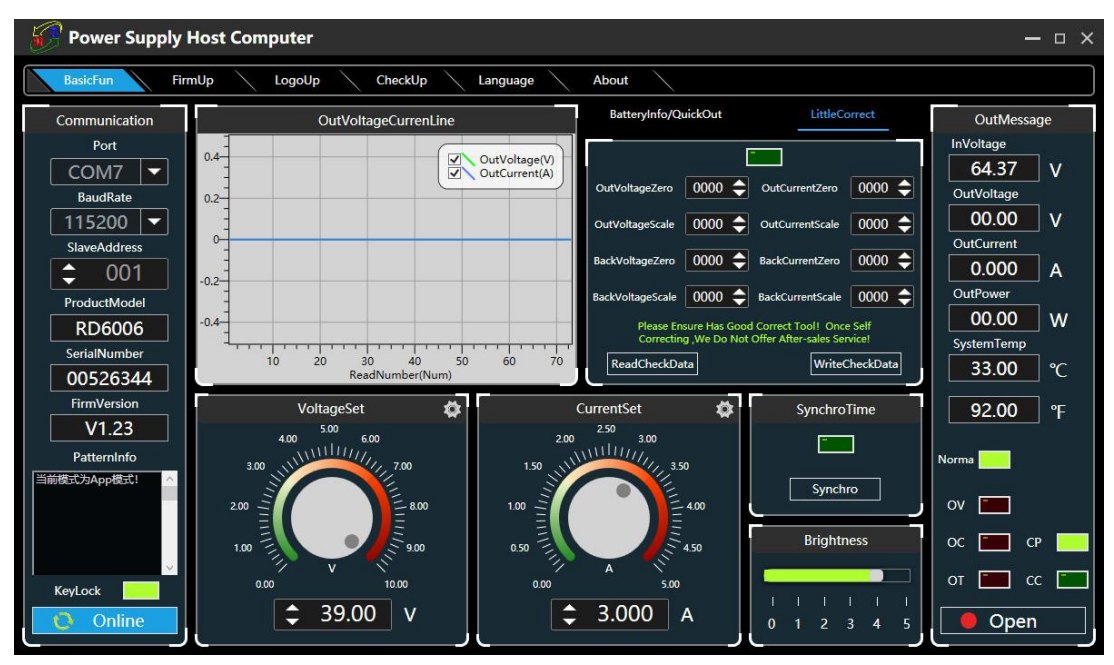

## <span id="page-18-1"></span>**3.3.2 Firmware Upgrade**

Press and hold "ENTER" and power on RD6006, enter the boot mode, then connect it to computer, there will be "boot mode" in the mode information text box, then click **"FirmUp"**, a firmware upgrade prompt will pop up on the interface, and click "Upgrade Now" to upgrade. (You can upgrade the firmware under the APP mode, if it can not be started up normally, you should press and hold the **"ENTER"** button and power on, upgrade it under boot mode.)

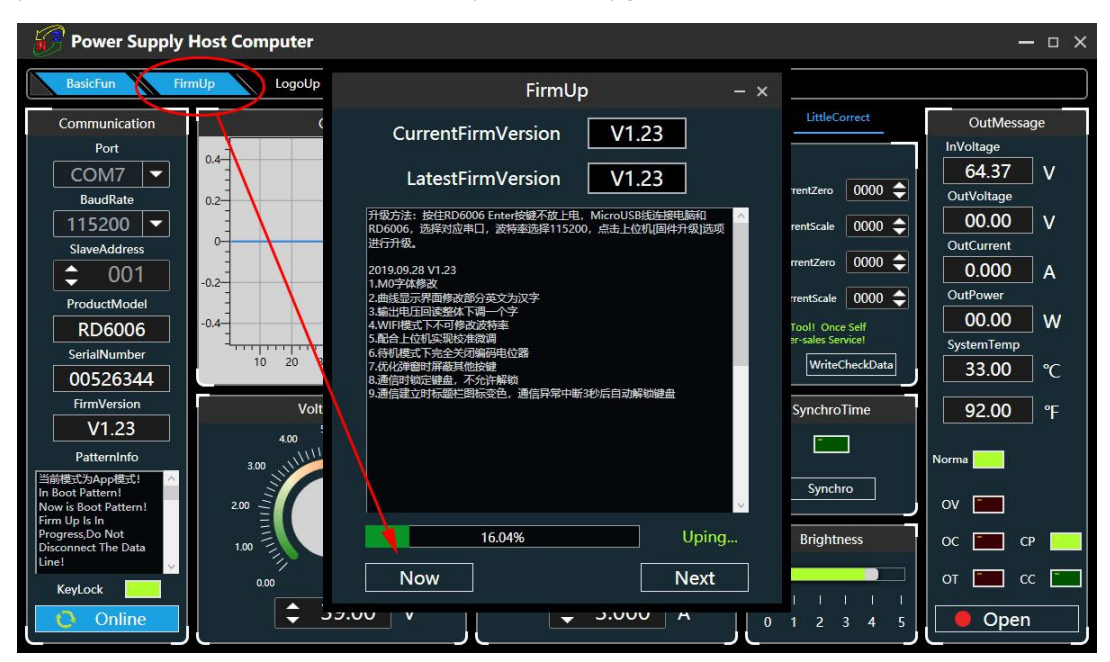

During the firmware upgrade process, the interface is displayed as follows:

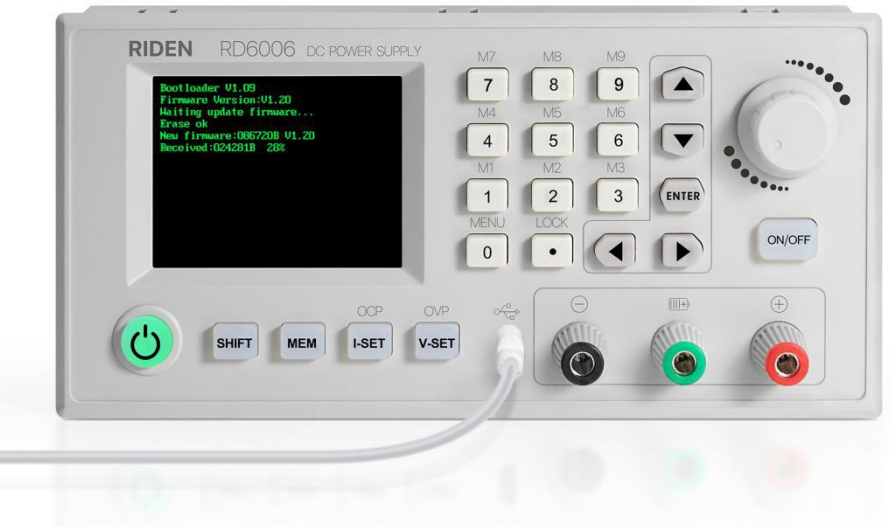

### <span id="page-19-0"></span>**3.3.3 Calibration Fine Tuning**

The calibration fine-tuning function needs to be operated by a professional electronic person who has more than five and a half multimeters. It will change the system setting, incorrect operation may exceed the hardware limit and cause damage, and the resulting damage is not covered by the warranty! The limit error of the product is generally much smaller than the nominal error, when the error is close to or even higher than the nominal error, you need to check if the measuring instrument is accurate.

Click **"Calibration Fine Tuning"** and enter the password "168168", you can enter the

Calibration Fine Tuning page(if you enter the password, By default you have accepted the above red letter agreement ). It can read the calibration data after connection, click the arrow to fine tuning the data. According to the linear function y=kx+b, the constant b is equivalent to the zero value, the slope k is equivalent to the proportional value, adjust this two values so that the the data will be close to the real value.

Set the output voltage at 1V, adjust the output voltage zero point to make the multimeter display close to 1V, then set the output voltage at 30V, adjust the output voltage proportional value to make the multimeter display close to 30V. In the same way you can set 0.1A and 3A output current to calibrate the the zero point and proportional value of the output current.

Set the output voltage at 1V and calibrate the actual output voltage zero point to make the actual output voltage displayed on RD6006 close to the value on multimeter. You can set 30V and calibrate the proportional value of actual output voltage. In the same way you can set 0.1A and 3A to calibrate the zero point and proportional value of the actual output current.(This section does not provide technical support. If you do not understand, please check the related information).

### <span id="page-20-0"></span>**3.3.4 Logo Update**

Click **"LogoUp"**, a Logo upgrade prompt will pop up on the page, please select a picture with a size of 320x240 and a resolution of 96dpi (At present, only fixed-size image updates can be used at the moment, and we will add new function that you can use any size image and the image will be cropped and imported later. Some logo samples can be tested in the installation package)

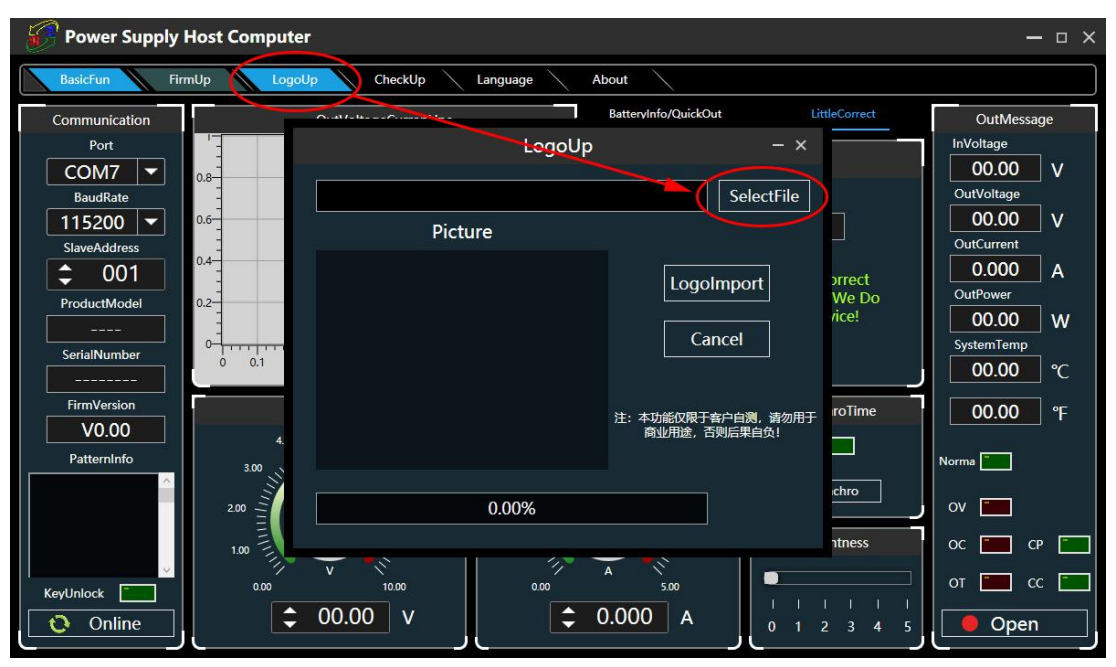

Click "LogoImport" and RD6006 will reboot automatically.

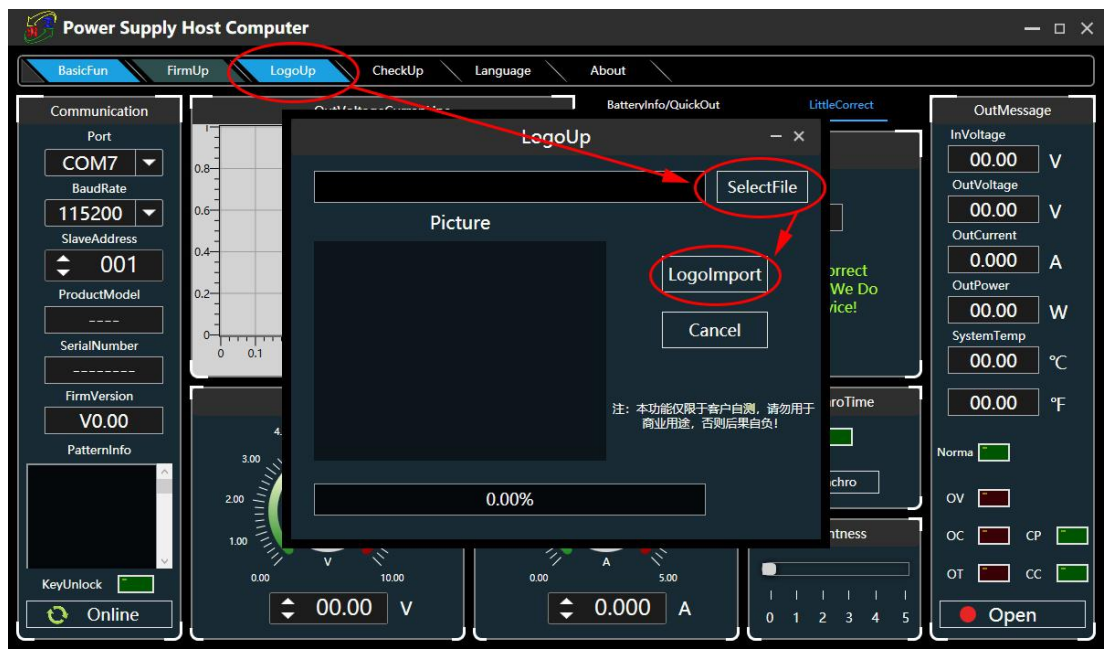

## <span id="page-21-0"></span>**3.3.5 Version Update Detection**

Click **"CheckUp",** the software will automatically detect if there is a new version, if so, a update prompt will pop up on the interface.

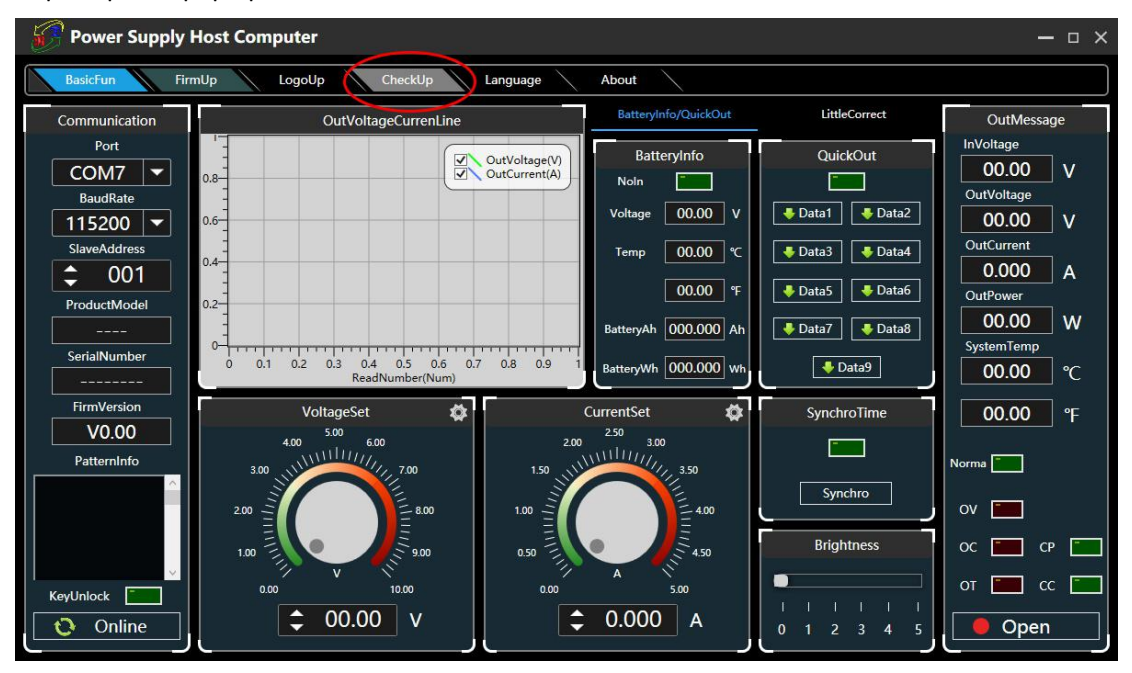

## <span id="page-21-1"></span>**3.3.6 Language Setting**

Click **"Language"**, a language setting prompt will pop up on the interface, you can choose Simplified Chinese or English.

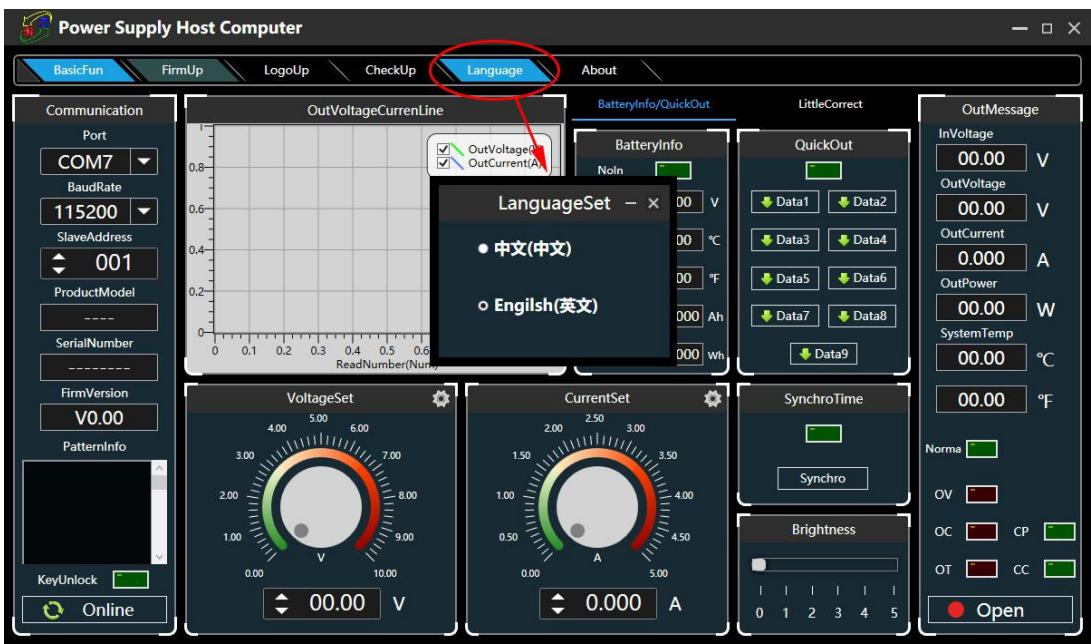

## <span id="page-22-0"></span>**3.3.7 About**

Click **"About"**,you can check the version number, publish time and copyright Information.

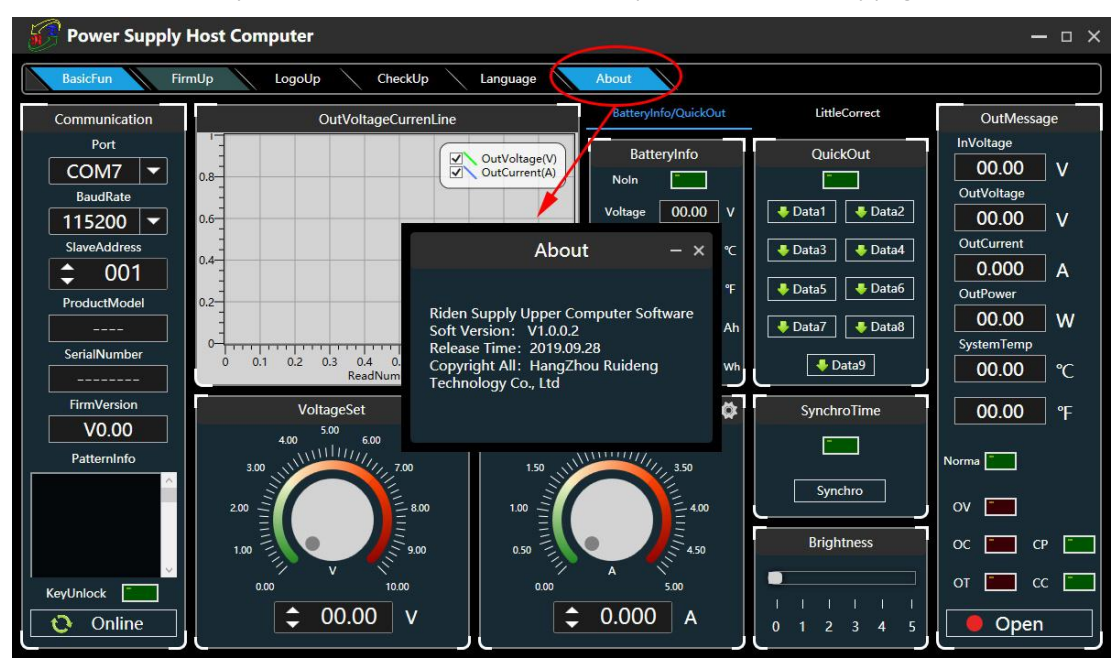

# <span id="page-23-0"></span>**Appendix 1: Common Battery Voltage Comparison Table**

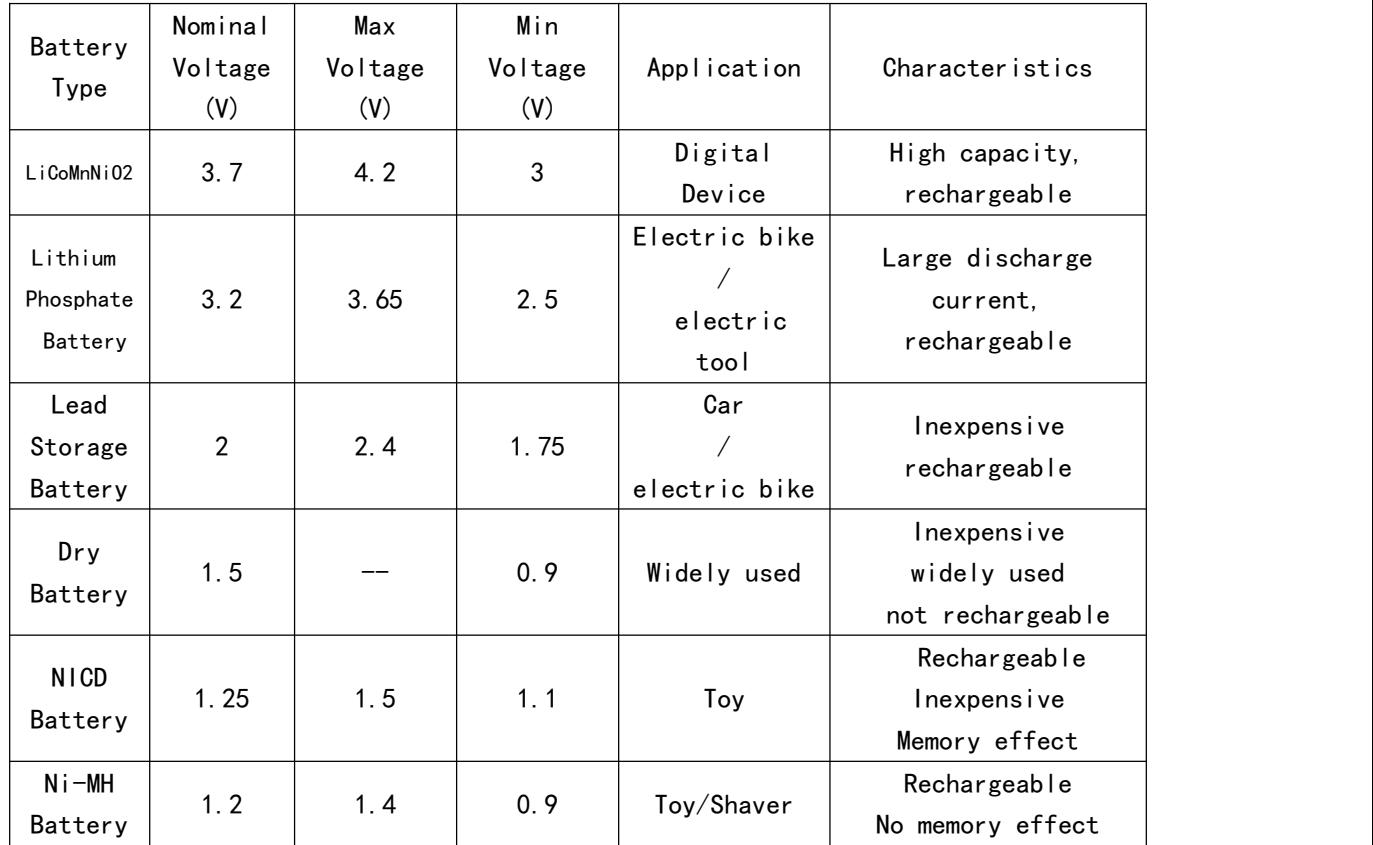

# <span id="page-24-0"></span>**Appendix 2: Common Electric Vehicle Voltage Comparison Table**

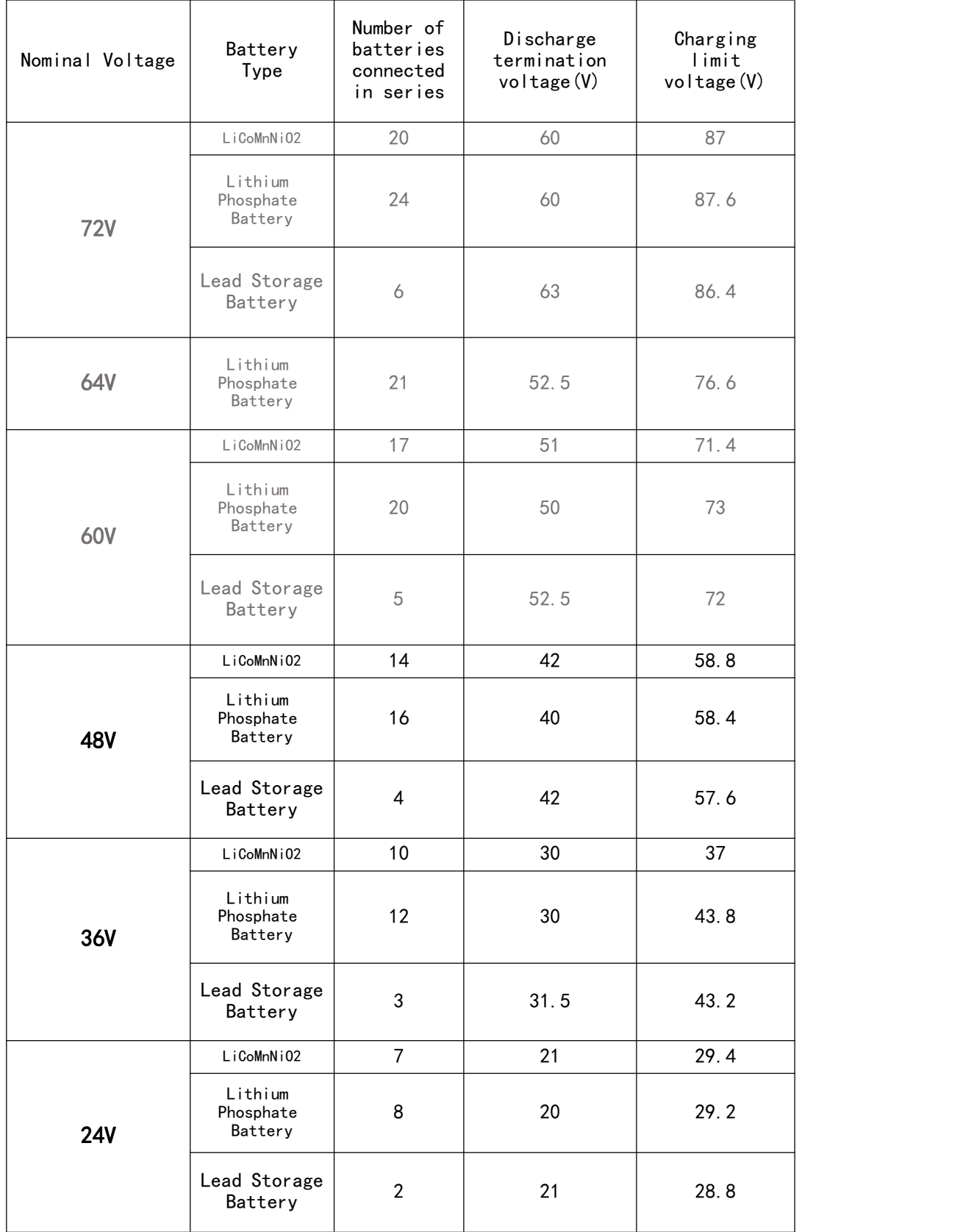